*Step-by-step guide*

# **ADESA**<br>WATCHLIST *Tracking vehicles of interest*

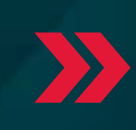

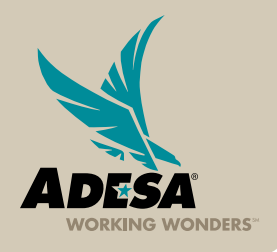

2013 ADESA, INC © 2013 ADESA, INC.

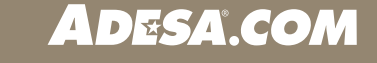

**ADESA** 

The WATCH LIST allows you to easily keep track of all the DEALERBLOCK vehicles you are interested in during and after the sale.

# **ACCESS DEALERBLOCK**

## **1. Log IN TO ADESA.COM**

• Enter your user ID and password.

IF YOU ARE NOT YET REGISTERED:

- Click on the REGISTER NOW button on ADESA.com.
- Complete and submit the online registration form; Customer Connection will then contact you to complete your registration information.

NOTE: Effective July 2013, for users associated to more than one organization, you will be prompted to choose an organization at your first log in. This will set the default for all subsequent logins. Users can change the default organization by accessing MY ADESA in the main navigation and then SITE PREFERENCES in the sub-navigation bar.

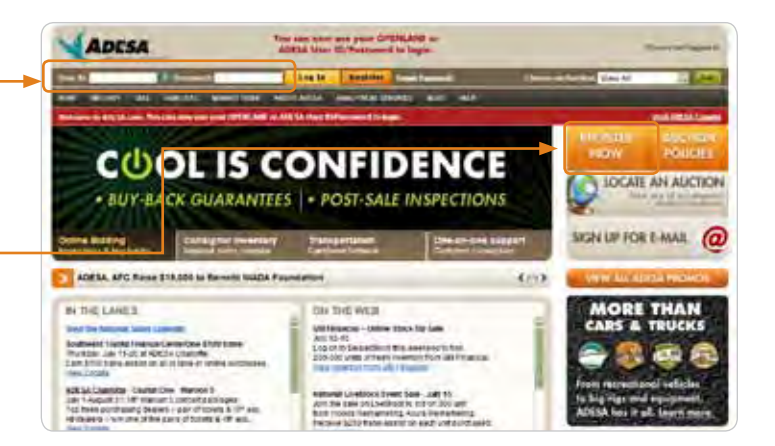

**BUY & SELL** 

ON THE GO ADESA mabile is<br>enabled for both

buyers and seller

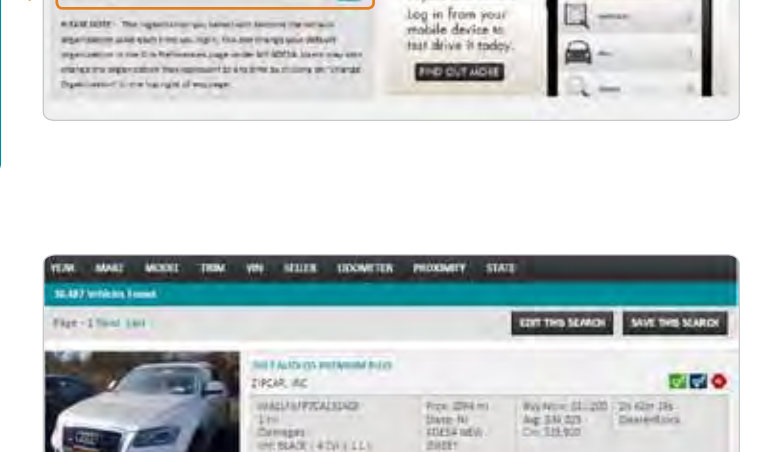

 $\frac{1}{2}$ 

Please shoose your arganization to access ADESA COM

of the angeless on you want to specialist to

### **USING WATCH LIST**

#### **1. ADD VEHICLES TO YOUR WATCH LIST**

- Search for your desired vehicle (please refer to the Step-by-Step Guide on ADESA DealerBlock to BUY for more information).
- From the SEARCH RESULTS PAGE, Click on the ADD TO WATCH LIST button. -

Note: To view your LIVEBLOCK Watch List, click BUY from the main navigation bar then LIVEBLOCK on the sub navigation bar to access your list.

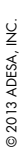

# *Watch List*

**DESA** 

• From the VEHICLE DETAILS PAGE, Click on ADD TO WATCHLIST link. -

Note: Vehicles you place a bid on will automatically be added to your Watch List.

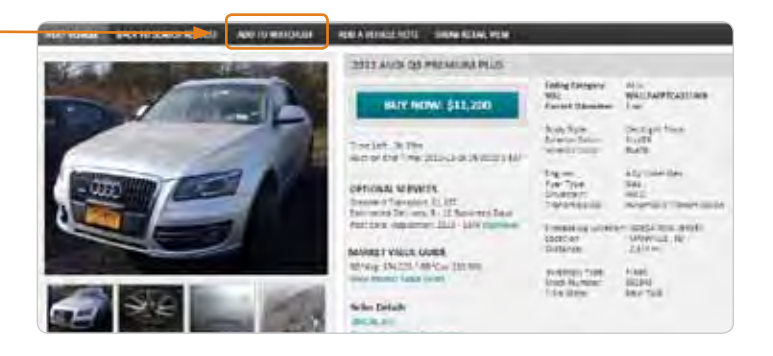

#### **2. ACCESS WATCH LIST**

• Access WATCHLIST from the main navigation bar on the Home Page.

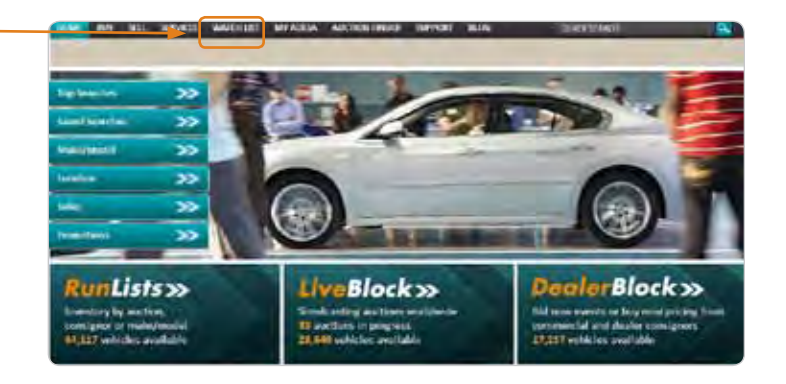

#### **3. VIEW VEHICLES ON WATCH LIST**

- Click on the WATCHING tab in sub-navigation bar of the WATCHLIST main navigation bar. -
- From here, you can Bid or Buy a currently offered vehicle.
- Other features include removing vehicles from the WATCHLIST and adding NOTES to help in researching vehicles.

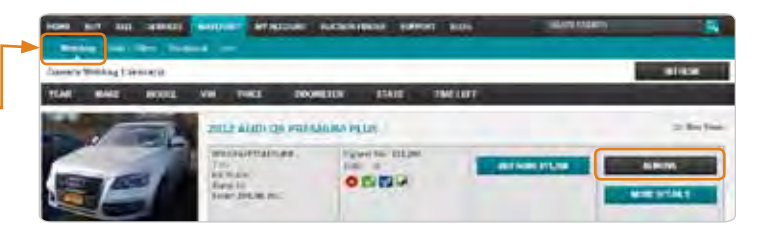

#### **4. VIEW VEHICLES WITH BIDS OR OFFERS**

- Click on the BIDS/OFFERS tab in sub-navigation bar of the WATCHLIST main navigation bar.
- This list shows you vehicles you have placed a bid on that are still at auction.
- This is a quick and easy way to see what you have placed a bid on if you need to make adjustments.

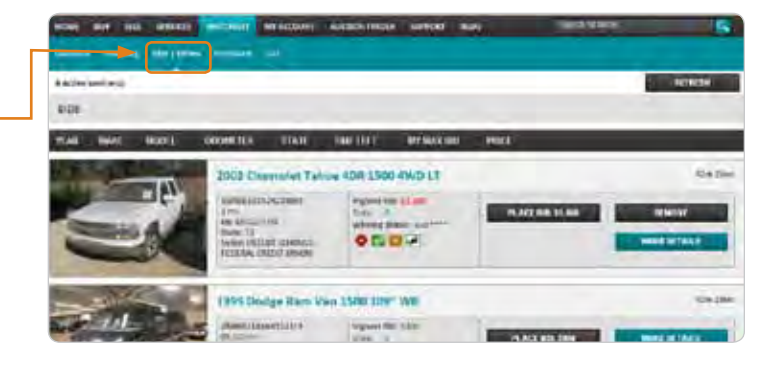

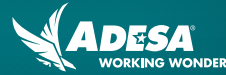

#### **5. VIEW VEHICLES PURCHASED**

- Click on the PURCHASED tab in sub-navigation bar of the WATCHLIST main navigation bar. -
- This list shows you vehicles you have purchased in a sale that has recently ended.
- Your purchase information will be available in the MY ACCOUNT tab of the main navigation.

Note: These vehicles are displayed for seven days after purchase.

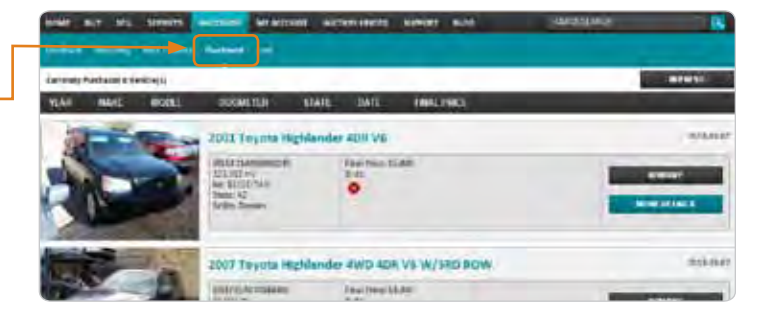

#### **6. VIEW VEHICLES LOST**

- Click on the LOST tab in sub-navigation bar of the WATCHLIST main navigation bar. -
- This list shows you the vehicles you were bidding on but did not win.
- If you lost a bid, you can click the SEARCH SIMILAR button to get a list of available vehicles that meet the same criteria.

Note: These vehicles are displayed for seven days after the auction has ended.

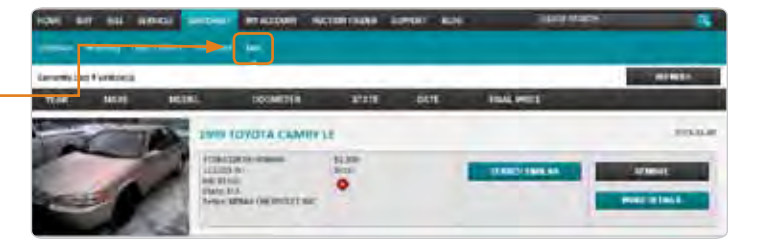

# **FOR MORE INFORMATION**

For more information, please visit the ADESA Help site at www.help.ADESA.com

# **QUESTIONS?**

CALL: Customer Connection at 888-526-7326 EMAIL: customerconnection@adesa.com CHAT: Live on www.adesa.com Revision 12/2013